# moderna<br>printing

Handleiding Apogee Approval Agfa

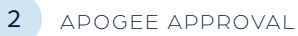

## Uploaden en plaatsen van PDF files

#### VIA DE LINK IN DE MAIL DIE JE ONTVANGT

Log in met je uniek username en paswoord.

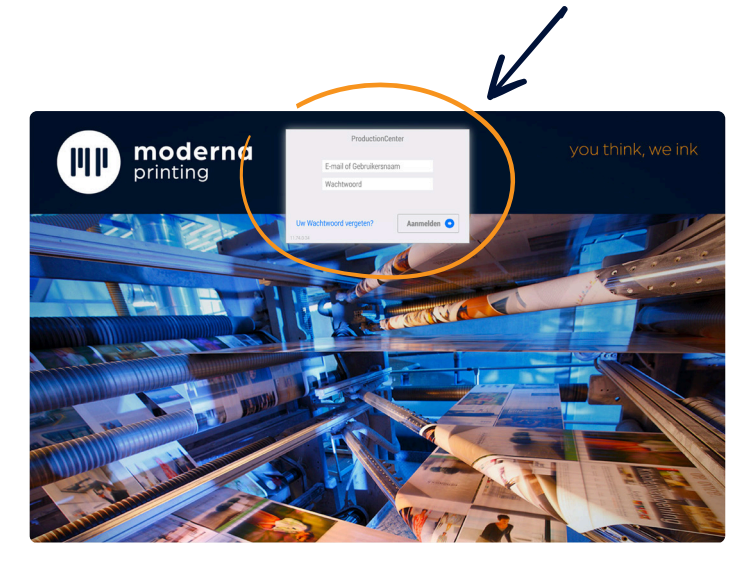

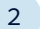

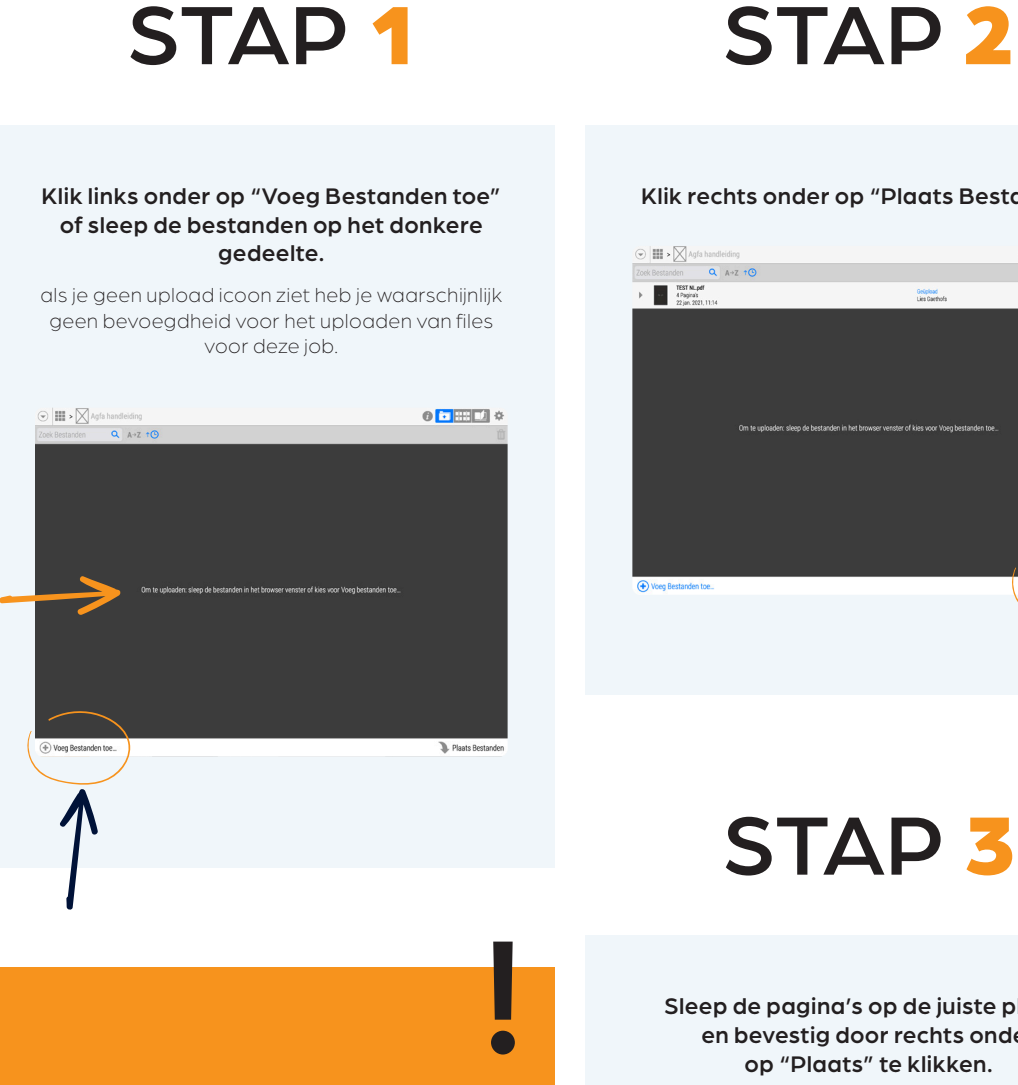

Wil je dat het plaatsen van je pdf's automatisch gebeurt, ga dan naar hoofdstuk "Naamgeving van de pdf's"

en ga dan verder met

STAP 4

Klik rechts onder op "Plaats Bestanden".

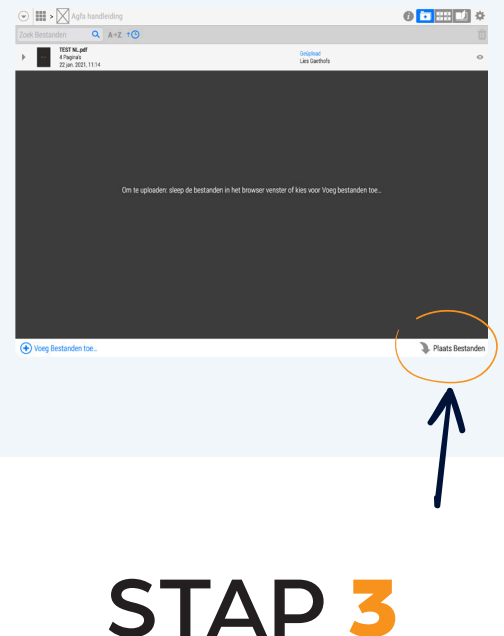

Sleep de pagina's op de juiste plaats en bevestig door rechts onder op "Plaats" te klikken.

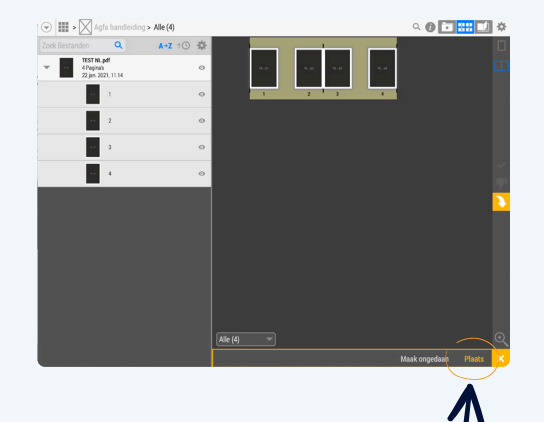

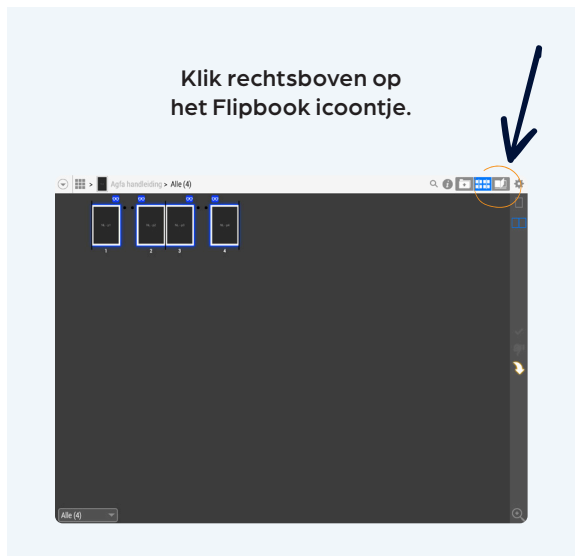

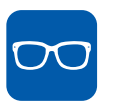

Dit blauwe icoontje boven de pagina's geeft aan dat deze pagina's klaar zijn om gekeurd te worden.

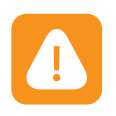

Pagina's met gevonden fouten krijgen bovenaan dit icoontje. Door op dit icoontje te klikken, krijg je de opmerkingen te zien.

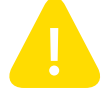

Waarschuwing: is niet kritisch.

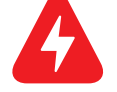

Error: is een kritische fout en moet opgelost worden.

#### Na goedkeuring van alle pagina's ontvang je een bevestigingsmail

### STAP 4 STAP 5

#### Kijk de pagina's na en keur ze goed indien ze oké zijn.

Keur de pagina goed door het groene vinkje aan te klikken of door het groene vinkje met de twee pijltjes aan te klikken. Zo ga je meteen naar de volgende pagina.

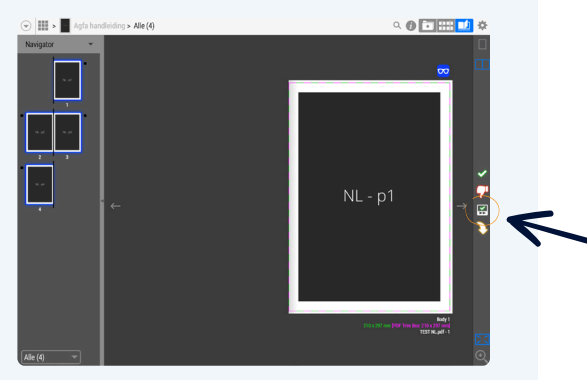

Je kan ook alle pagina's in één keer goedkeuren. Hiervoor ga je naar het tandwiel "contextmenu" in de rechterbovenhoek en klik je op "keur alle resterende pagina's goed".

#### Je kan een pagina afkeuren door de "rode duim" aan te klikken.

Laad een nieuwe pagina op met exact dezelfde naamgeving maar met aanduiding "v2", voor tweede versie. Dan begin je voor die pagina weer bij stap 1.

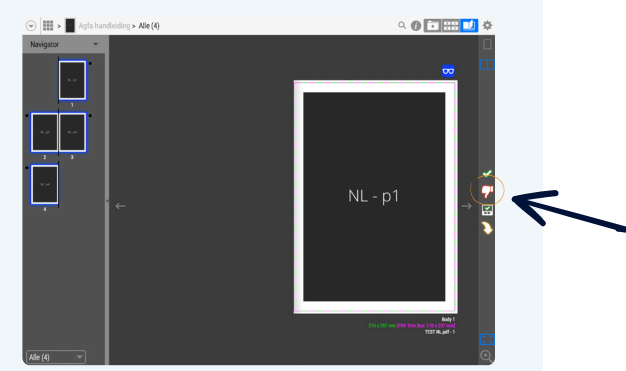

Bij het uploaden van pdf's wordt uitsluitend de laatste versie verwerkt. Na je online goedkeuring kan je geen pdf's meer uploaden.

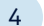

## Meerdere versies in één job

#### EEN TAALWISSEL IS DE MEEST VOORKOMENDE

Alles werkt volgens de stappen hiervoor beschreven. Je kan bovenaan steeds wisselen tussen de verschillende versies.

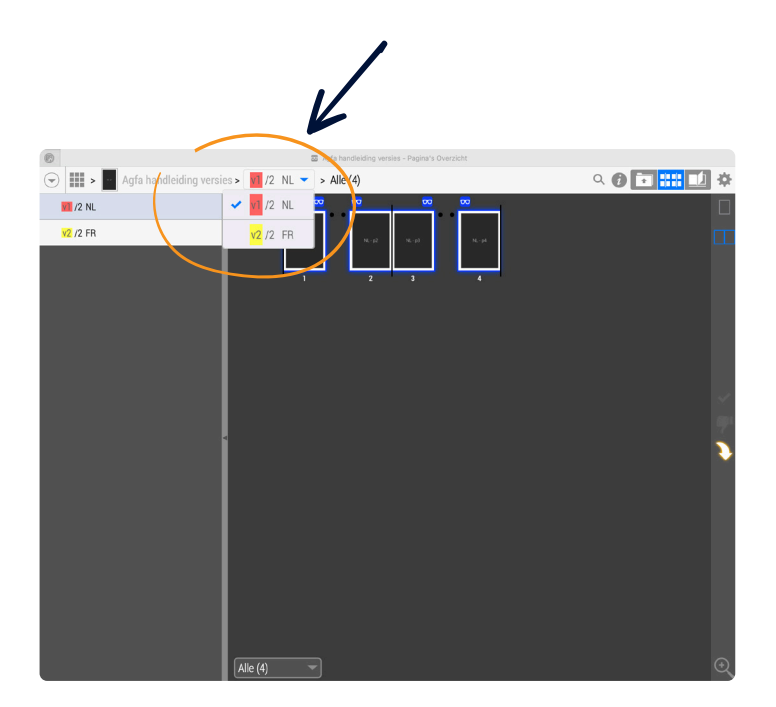

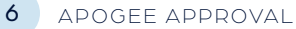

## Naamgeving van de pdf's

ALS JE DE JUISTE NAAMGEVING GEBRUIKT WORDEN JE BESTANDEN AUTOMATISCH GEPLAATST EN KAN JE STAPPEN 2 EN 3 OVERSLAAN

#### JOBNAAM\_TAAL\_PAGINANUMMER \_VERSIE

Voorbeeld : NAME\_NED\_001\_V1.pdf

Wanneer u een **nieuwe pagina ter vervanging** aanlevert noemt u deze V2 (2de versie).

Voor een drukwerk met geniete rug levert u alle pagina's in aparte pdf's aan, genummerd vanaf de eerste pagina cover 1 als "…\_001" enz…

Voor een drukwerk met garenloos gelijmde rug vragen we de covers recto en verso in spread aan te leveren en het binnenwerk als losse pdf's.

De cover recto nummert u als "... 001", de verso als "...\_002". De eerste pagina van het binnenwerk start met nummering "…\_003" , enz…

Wil je pdf's in verschillende blokken of hoofdstukken aanleveren? Hou er dan rekening mee dat de nummering aansluit bij het voorgaande hoofdstuk of blok. B.v. "catalogus\_NED\_001-016\_V1" wordt gevolgd door "catalogus\_NED\_017-023\_V1", enz…

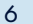

APOGEE APPROVAL<sup>7</sup>

#### CORRECTE AFKORTING VAN DE TALEN

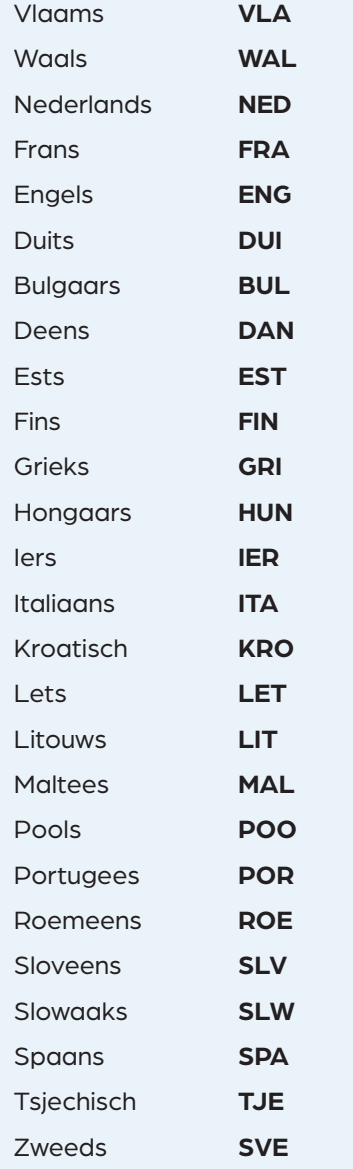

## moderna printing

Tel. B. R.

**CONTACTCENTRE CTP-DEPARTEMENT T 0032 11 450 106 ctp@moderna.be**

TRIBUTE

Schoebroekstraat 50 3583 Paal-Beringen - Belgium T +32 11 450 100 sales@moderna.be www.moderna.be